## csv ラポ ラポコネクトセットアップガイド

2023.03.31 初版 2023.05.15 2 版

この資料は、ラポコネクトのセットアップ手順、ならびにアンインストール手順について 記載した資料になります。

【セットアップ手順】

- 1) ラポコネクトのインストール
- 2) 利用登録(ラポコネクト→システム設定)
- 3) ドキュメントファイルの保存先の指定

【アンインストール手順】

- 1) 利用登録の解除(ラポコネクト→システム設定)
- 2) ラポコネクトのアンインストール

#### 【セットアップ手順】

## 1) ラポコネクトのインストール

# ①「ラポコネクトインストーラ(csvLapotConnect\_setup.exe)」を実行

ダウンロードサイトからダウンロードしたラポコネクトのインストーラを実行します。

#### ②すべてのステップで次へ・インストールをクリック

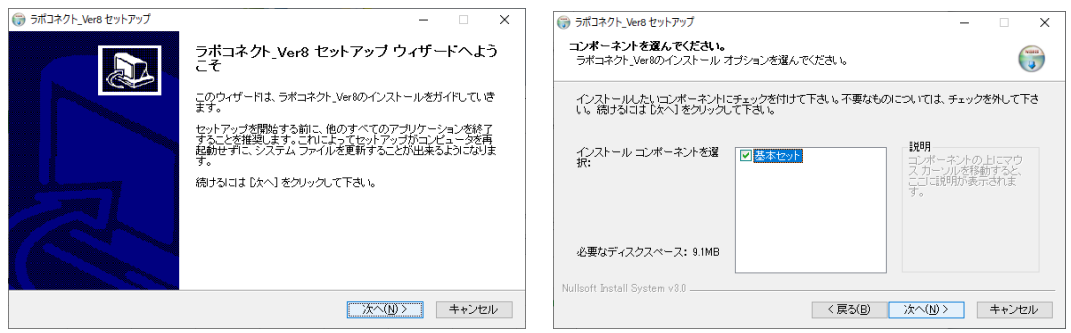

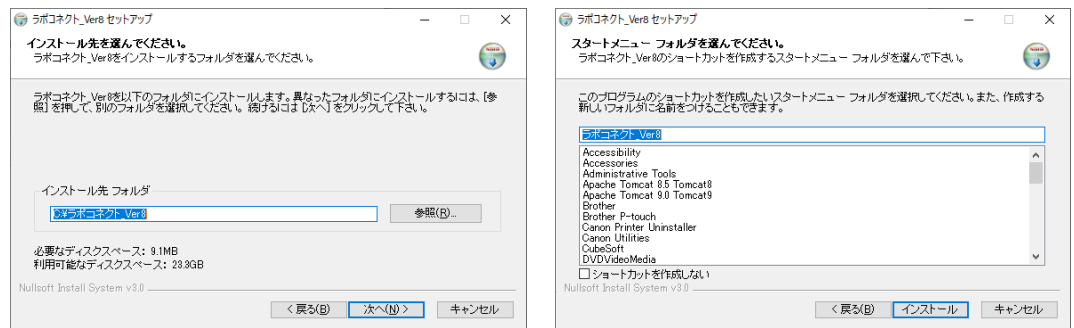

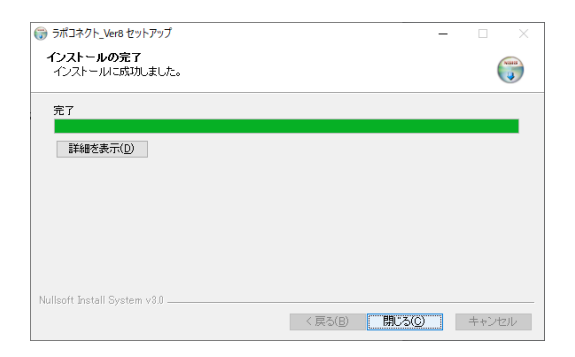

## ③完了画面が出たら、閉じる

ショートカットがデスクトップに追加されます。

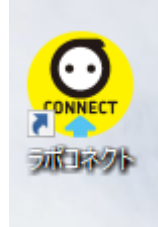

①ラポコネクトを起動する

起動するとエラーメッセージが表示されますが、OK をクリックしてください。

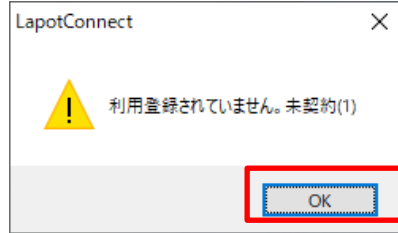

ラポコネクト起動画面が立ち上がります。

②システム設定を行う (デモ版では②-③の手順は不要)

システム設定ボタンをクリックします。

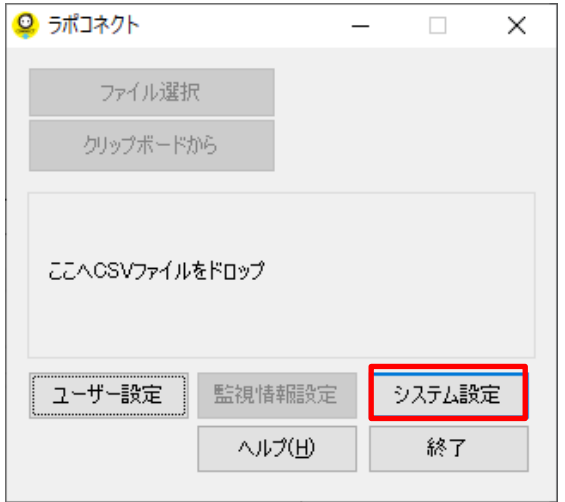

設定画面が立ち上がったら「利用登録」をクリックします。

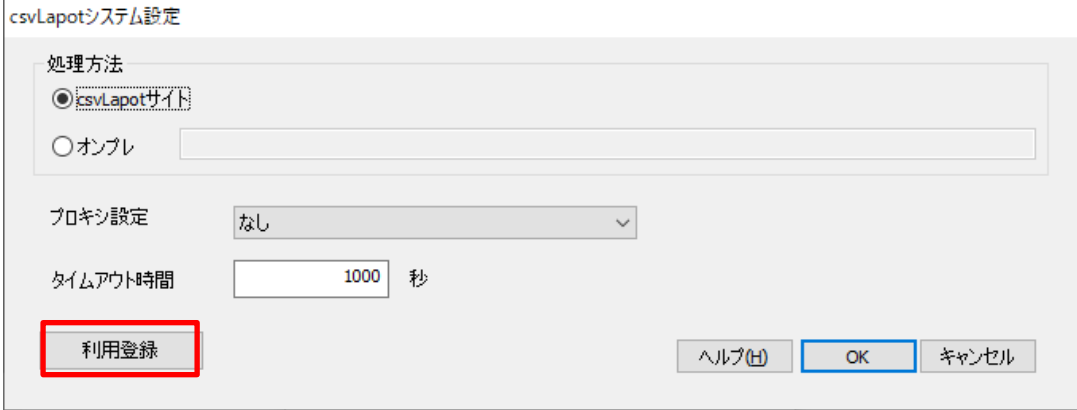

③利用登録を行う

利用登録画面が立ち上がったら、契約番号、登録パスワード、メールアドレスを入力し、 登録ボタンをクリックします。

(※正式版の場合には、弊社からご案内した情報を入力してください。)

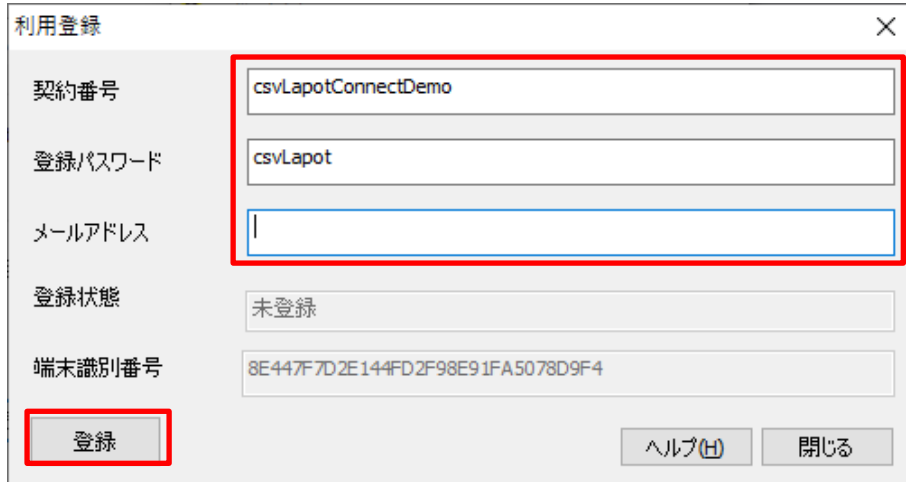

登録状態が「登録完了」になったら利用可能になります。

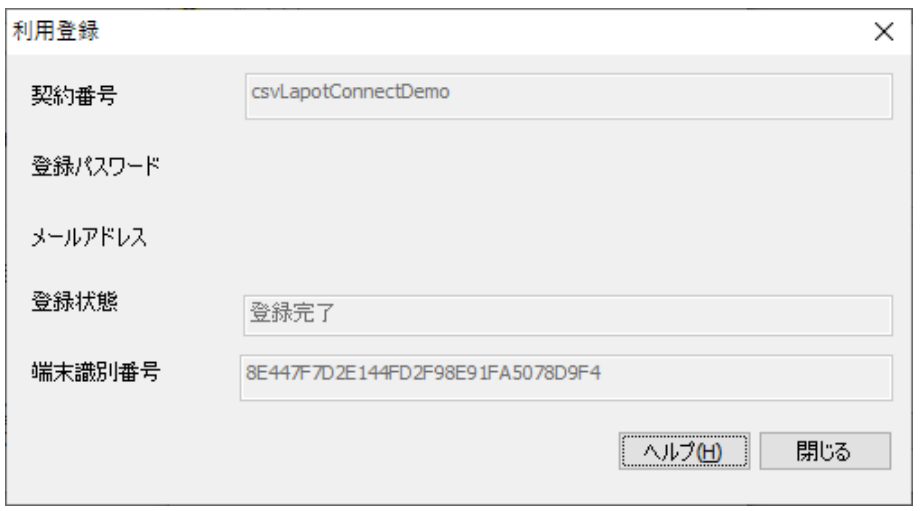

完了登録になったら、「閉じる」ボタンと「OK」ボタンをクリックして、ラポコネクト 起動画面に戻ります。

#### 3) ドキュメントファイルの保存先の指定

csv ラポエンジンが作成した PDF や Excel ファイルの保存先を指定します。

①ユーザー設定を開く

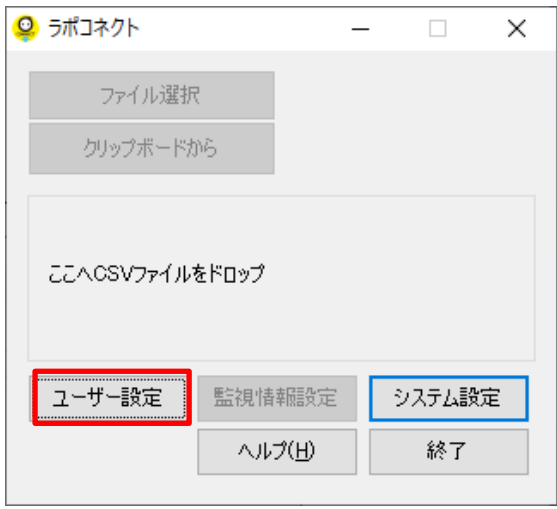

#### ②出力ドキュメントで保存先を指定する

ここでは、「デスクトップ」「ダウンロードフォルダー」「ドキュメントフォルダー」「任 意のフォルダー」が選択できます。任意のフォルダーを選択した場合には、「:」のボタンを クリックして、保存先を指定します。

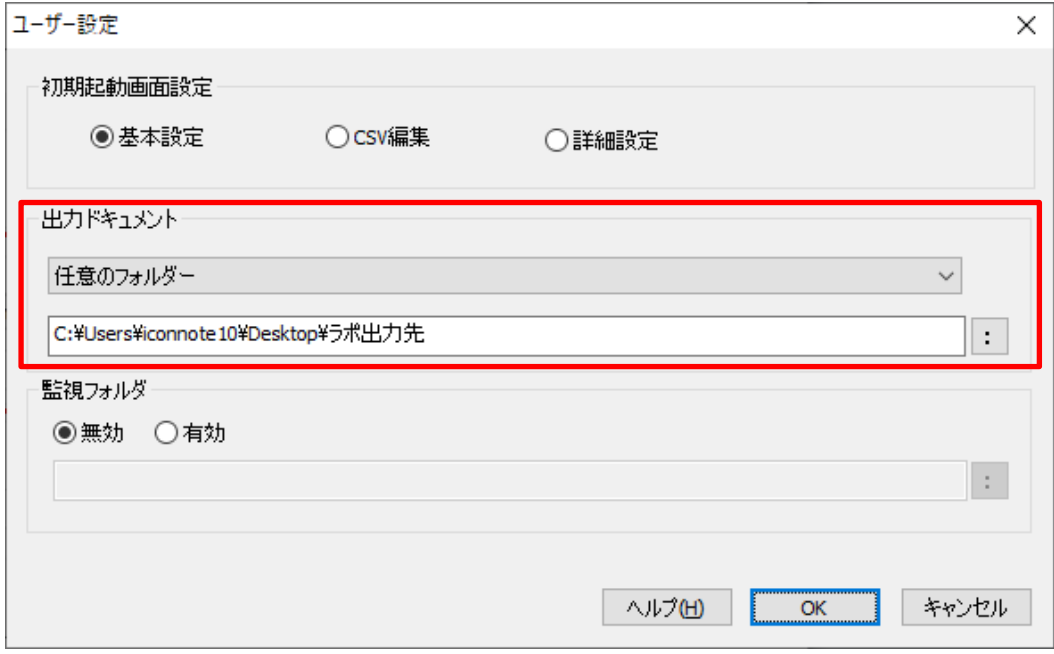

設定が完了したら、「OK」をクリックします。 以上で、ラポコネクトが利用できるようになります。

◎その他

定時処理用に監視の設定をしたい場合には、「監視情報設定」を行います。ラポコネクトと 一緒にインストールされているヘルプをご確認ください。

### 【アンインストール手順】

## 1) 利用登録解除(ラポコネクト→システム設定)

#### ①ラポコネクトを起動する

ラポコネクト起動画面が立ち上がります。

②システム設定を行う

システム設定ボタンをクリックします。

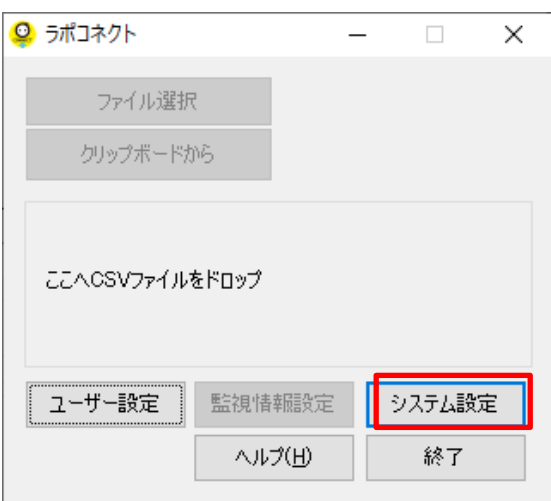

設定画面が立ち上がったら「利用登録」をクリックします。

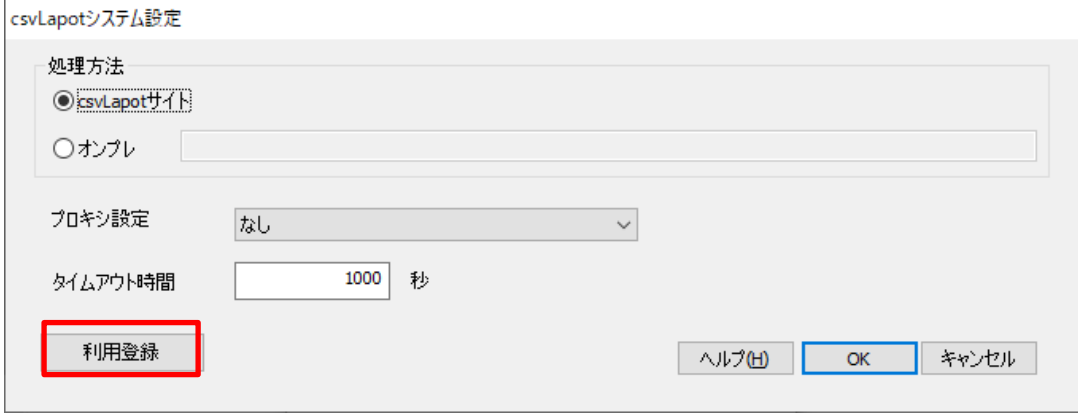

③利用登録解除を行う

利用登録画面が立ち上がったら、解除ボタンをクリックします。

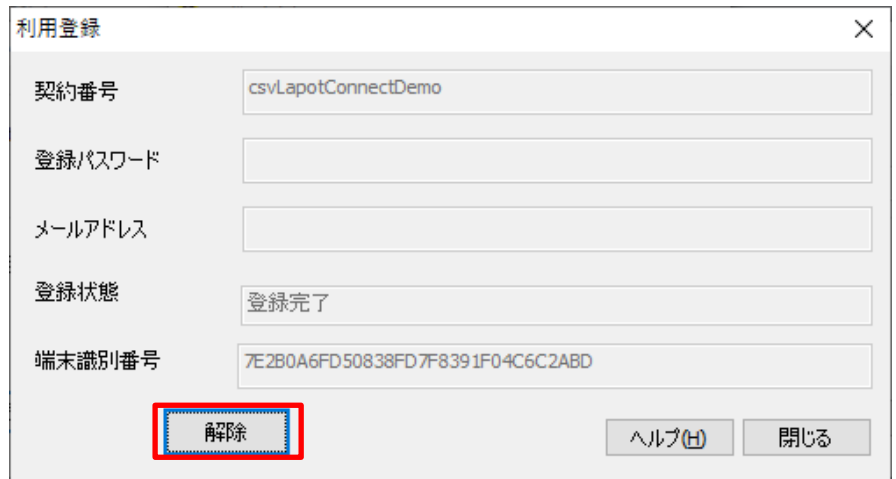

登録状態が「未登録」になったら解除完了になります。

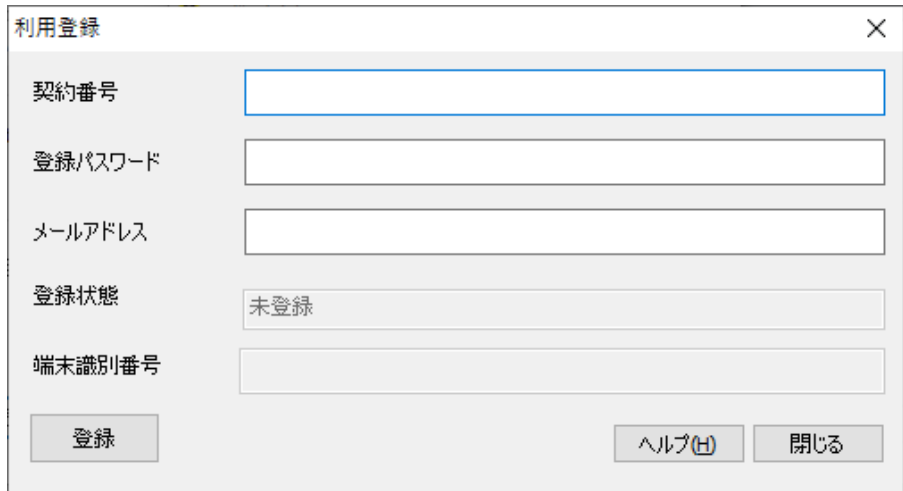

#### 2) ラポコネクトのアンインストール

アンインストールは、コントロールパネルの「プログラムのアンインストール」を実行し ます。

①コントロールパネルを開く

②「プログラムのアンインストール」を選択する

③「csvlapotConnectVer8」を選び、アンインストールする csvlapotConnectVer8 を選び、右クリックして「アンインストールと変更」をクリックし ます。